## **HƯỚNG DẪN ĐĂNG KÝ HỌC PHẦN CHO SINH VIÊN**

Bước 1: Vào cổng thông tin sinh viên tại địa chỉ <http://sinhvien.hdu.edu.vn/>

**Bước 2:** Đăng nhập tài khoản sinh viên: Nhập mã sinh viên và mật khẩu -> Nhấn "Đăng nhập"

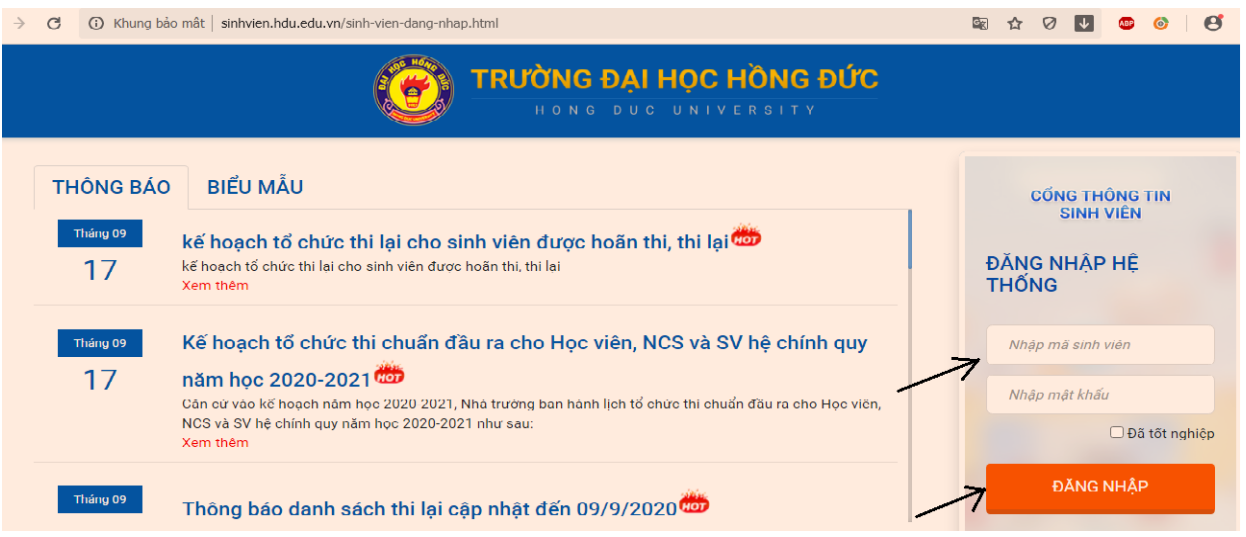

## **Bước 3:** Kích vào đăng ký học phần

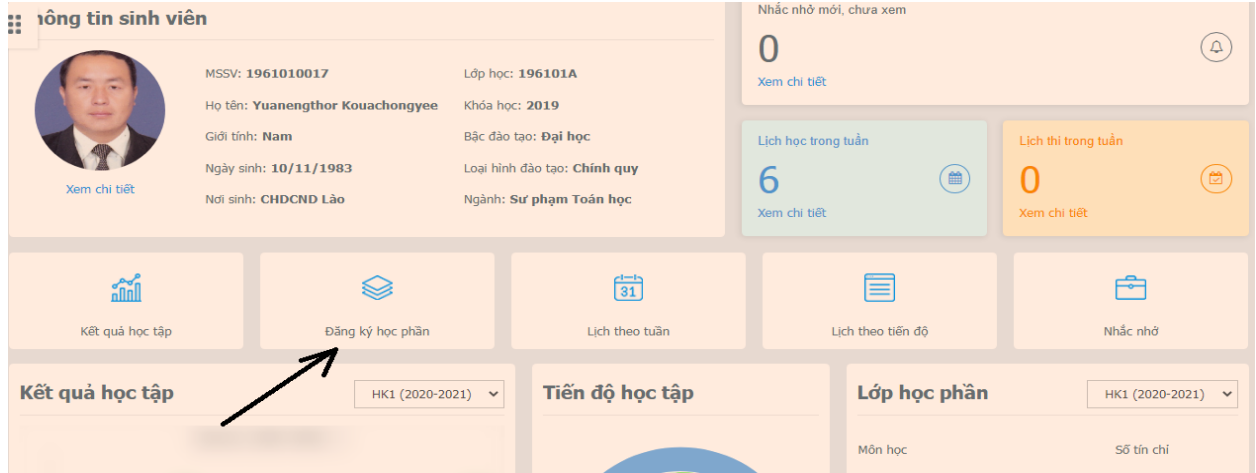

**Bước 4:** Chọn Học kỳ đăng ký; Trạng thái đăng ký, (Học mới, Học lại, Học cải thiện); Click chọn Học phần cần đăng ký.

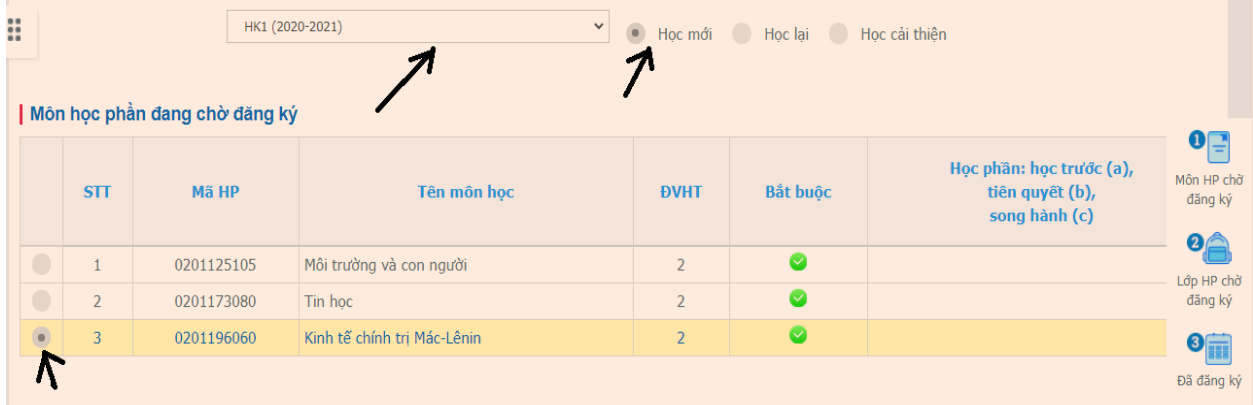

## **Bước 5:** Click vào nút "Đăng ký" ở bên dưới để kết thúc việc đăng ký học phần

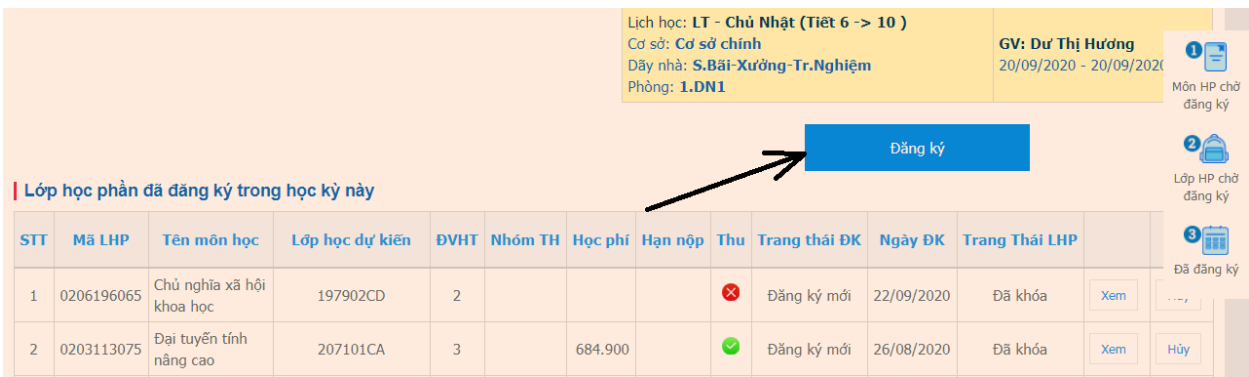